## EZCast 5G Dongle

# **Quick Start Guide** Rev. 2.00

## **Introduction**

 Thanks for choosing EZCast! The EZCast 5G Dongle contains the cutting-edge EZCast technology, and firmware upgrade will be provided accordingly in order to compatible with latest devices. The EZCast 5G Dongle cooperates with the EZCast App, which support iOS, Android, Mac, Windows and Chrome. Please read this Quick Start Guide to setup your EZCast. Happy Casting!

support@iezvu.com

## **Learn more**

Visit http://www.iezvu.com for more information about EZCast. Find FAQ and more finger tips for better casting experience.

## **Hardware Installation**

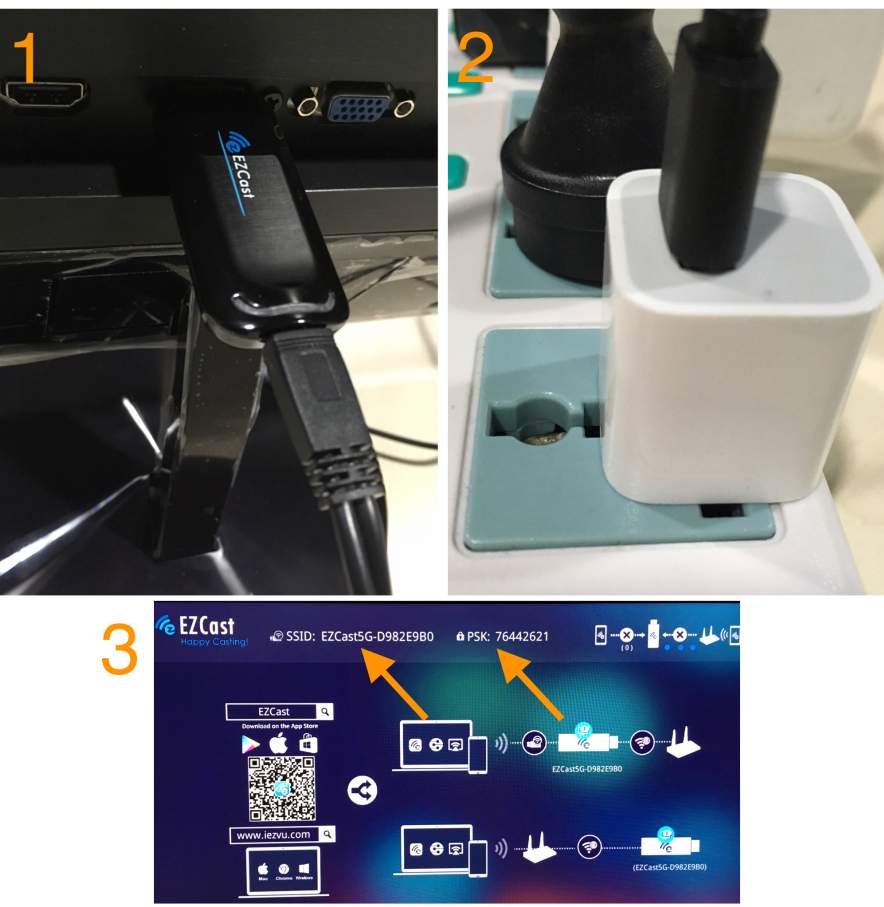

Please follow below steps to install EZCast:

(1) Plug the WiFi cable into EZCast, and then put EZCast's HDMI plug into your

TV (Monitor or Projector)

(2) Connect EZCast with an external (5V1A) adapter

(3) Switch to the correct HDMI source, then you should see the EZCast setup screen, the SSID and Password (PSK).

### **For iOS (iPhone/iPad) Device Airplay Mirroring**

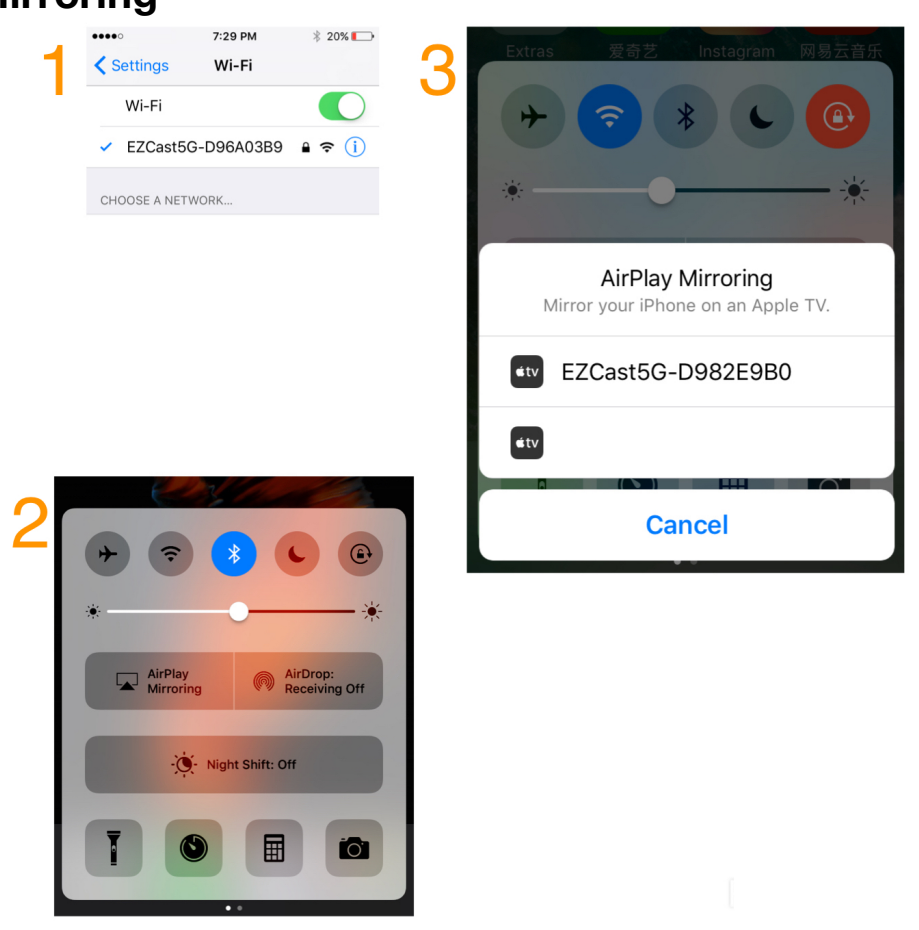

(1) Establish WiFi connection with your iOS device and EZCast. Note: you should get SSID and PSK (password) on screen

(2) Swipe up on your iOS screen to turn on control menu

(3) Click on "AirPlay Mirroring", and then select EZCast. Your iOS device will start mirroring its screen to EZCast Dongle

### **EZCast App**

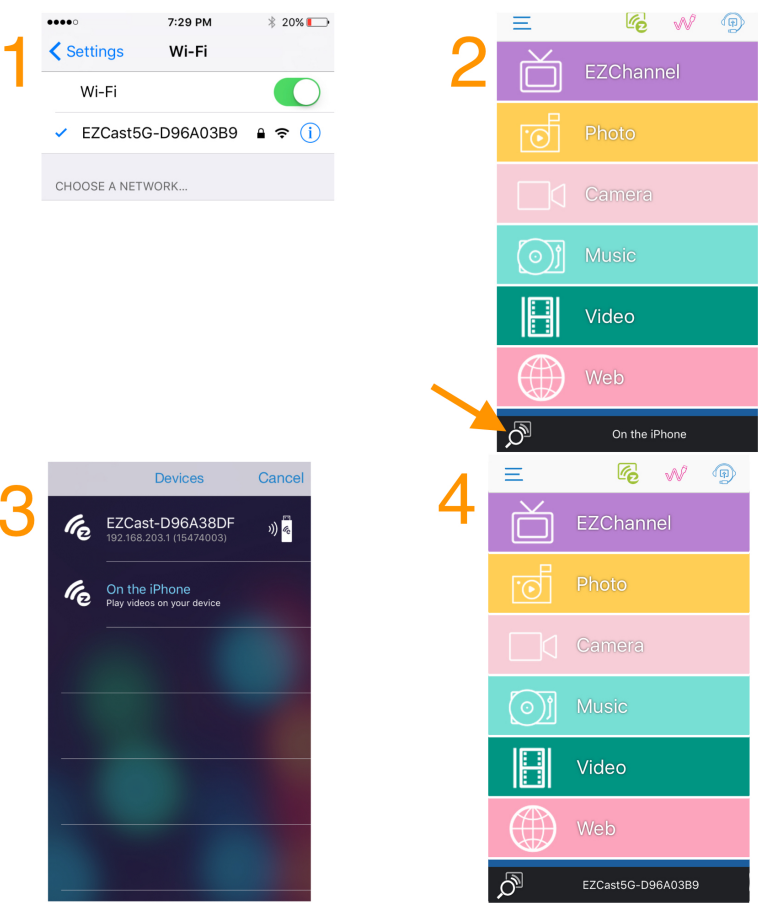

(1) Establish WiFi connect with your iOS device and EZCast. Note: you should get SSID and PSK (password) on screen

(2) Please download "EZCast" from App Store. Launch EZCast App, and then click the "Search" button

(3) Select EZCast on the list

(4) After establish connection, you may start to use all features of EZCast App, including EZChannel, Photo, and EZAir\* etc.

\*Note: EZAir could mirror your iOS screen to EZCast dongle, similar to AirPlay Mirroring. You could use it on "Menu" page.

### **Firmware Upgrade and Setting**

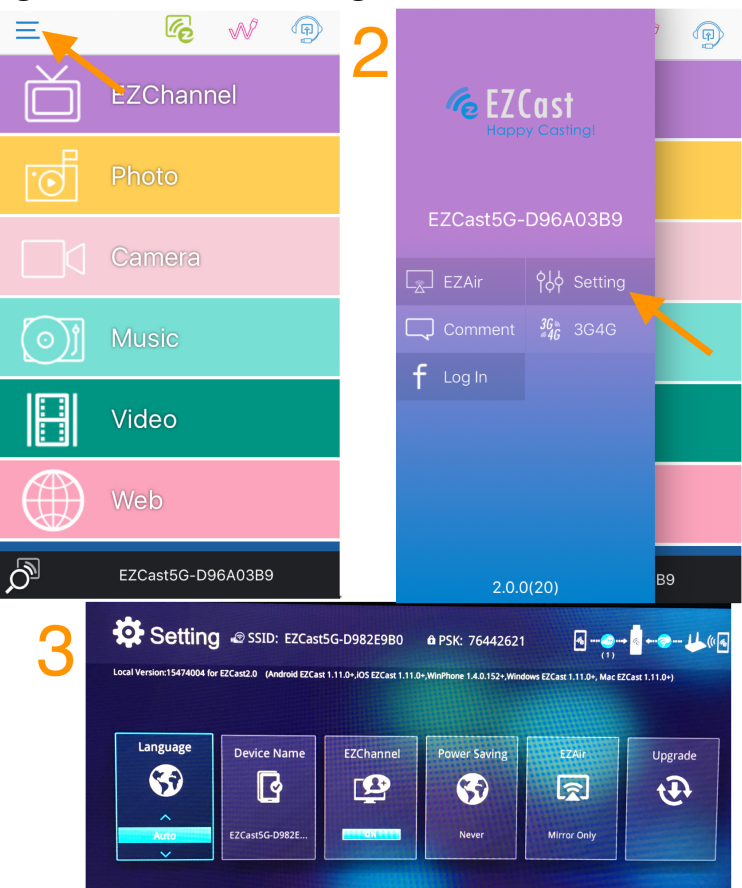

(1) After connecting EZCast App with EZCast dongle, click the "Menu" button

- (2) Click the "Setting"
- (3) Now you may change the setting of EZCast dongle
- \* WiFi router: Connect you EZCast dongle to WiFi router
- \* Upgrade: OTA firmware upgrade for EZCast dongle
- \* Resolution: Change the HDMI output resolution of EZCast

## **For Android Device**

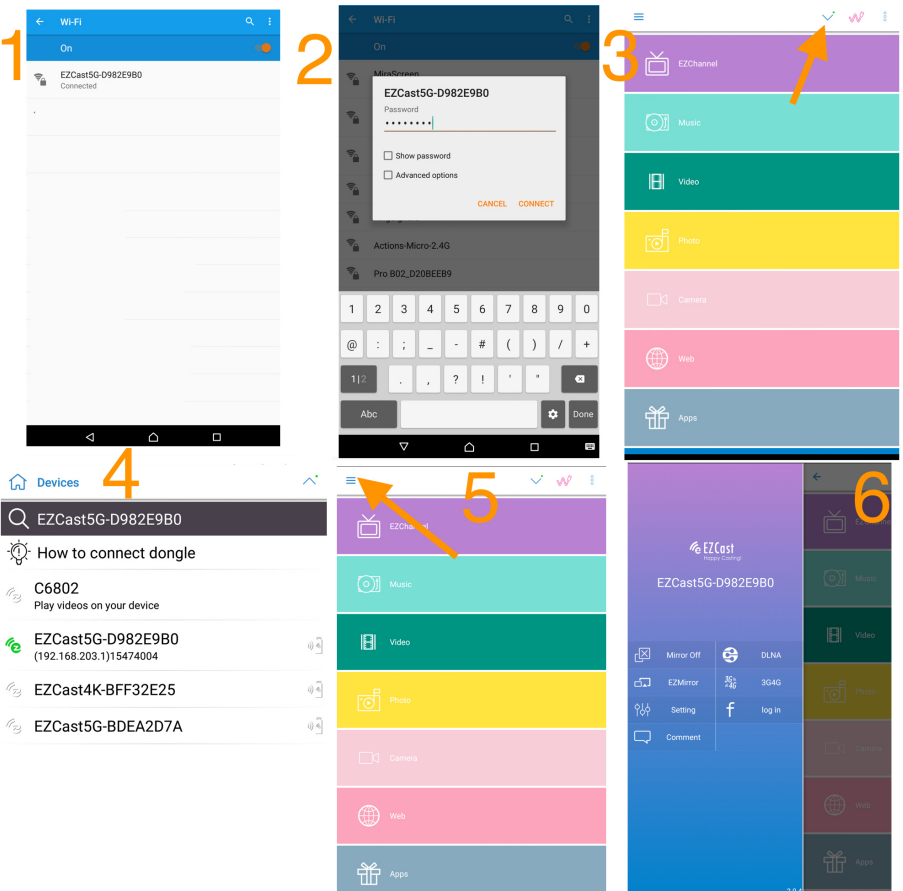

(1) (2) Establish WiFi connect with your Android device and EZCast. Note: get SSID and PSK (password) on screen

(3) Please download "EZCast" from Google Play. Launch EZCast App, and then click the "Search" button

(4) Select EZCast on the list

(5) After establish connection, you may start to use all features, including EZChannel, and Photo etc. Click the "Menu".

(6) You may use either "Mirror On/Off" and "EZMirror" to mirror your Android screen to EZCast.

#### **Firmware Upgrade and Setting**

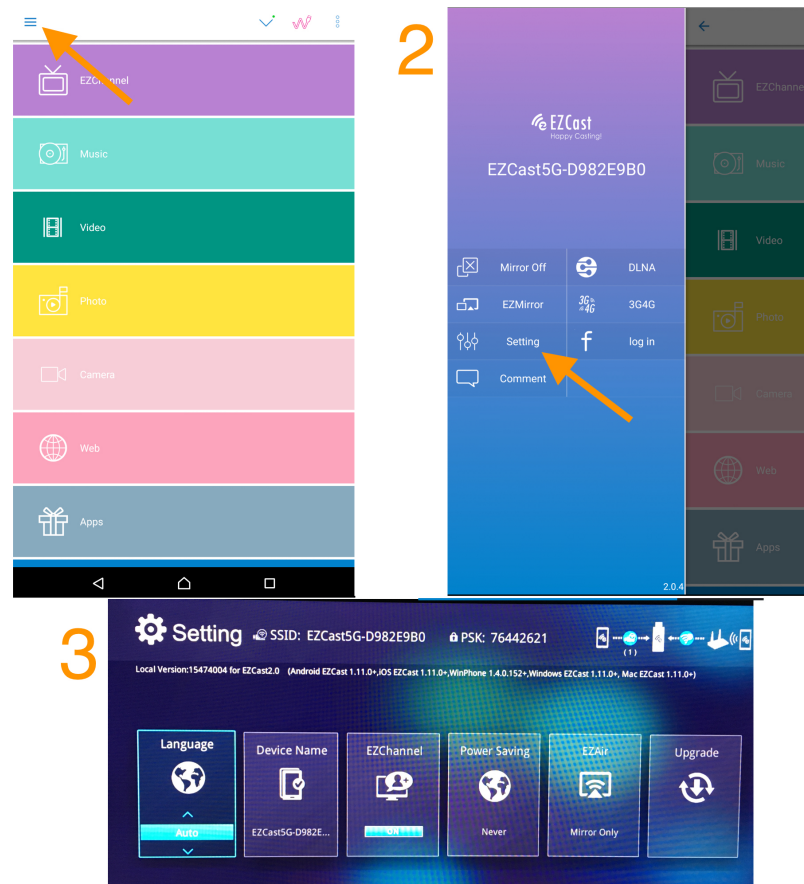

(1) After connecting EZCast App with EZCast dongle, click the "Menu" button

- (2) Click the "Setting"
- (3) Now you may change the setting of EZCast dongle
- \* WiFi router: Connect you EZCast dongle to WiFi router
- \* Upgrade: OTA firmware upgrade for EZCast dongle
- \* Resolution: Change the HDMI output resolution of EZCast

## **For Mac Device**

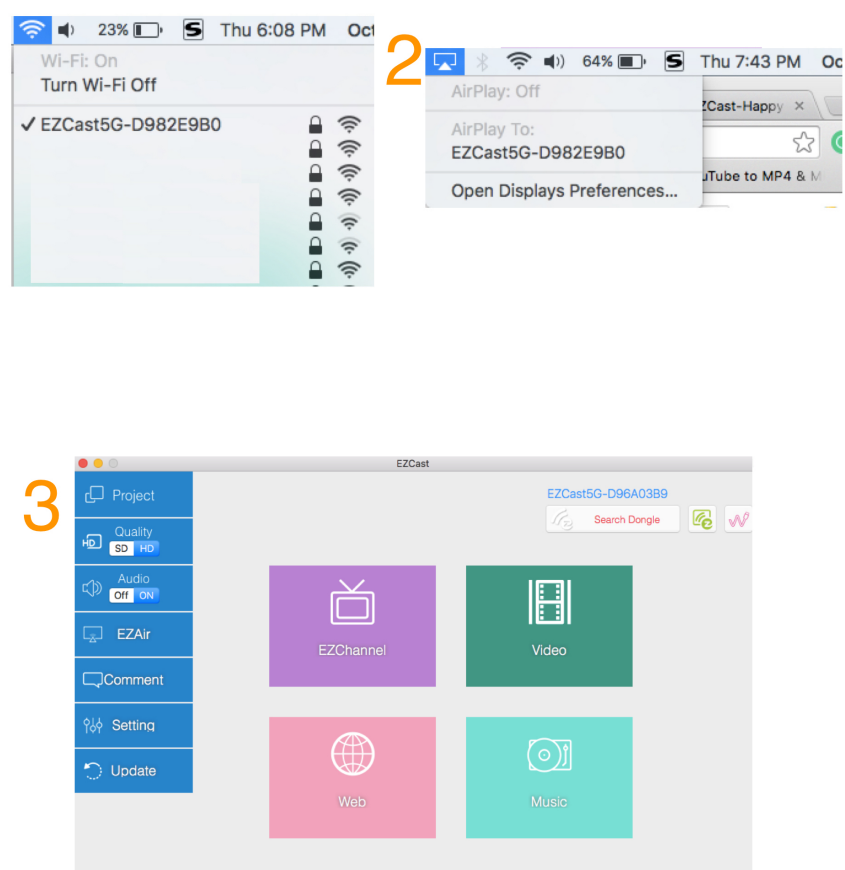

(1) Establish WiFi connect with your Mac computer and EZCast. Note: get SSID and PSK (password) on screen

 $1547400$ 

(2) Click the "AirPlay" menu, you may start to mirror your Mac screen to EZCast. (3) Please download "EZCast" Application from official website

(http://www.iezvu.com). Launch the EZCast Application, and then click the

"Search" device button for connecting EZCast Application with EZCast Dongle.

## **For Windows Device**

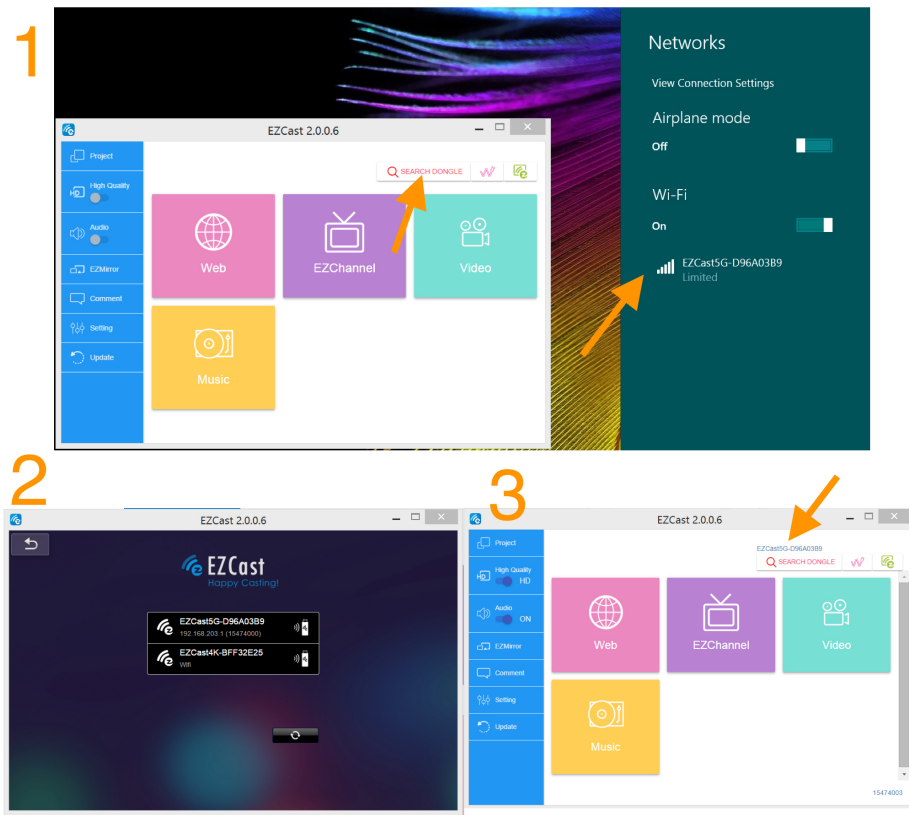

(1) Establish WiFi connect with your Windows computer and EZCast. Note: get SSID and PSK (password) on screen.

Please download "EZCast" Application from official website (http://www.iezvu.com). Launch the EZCast Application, and then click the "Search" device button for connecting EZCast Application with EZCast Dongle. (2) Select EZCast Dongle.

(3) After Connection, you may see the device SSID.

## **EZCast 2.0 App**

- \* EZChannel (Main Menu): to discover/search video and to enable Autoplay function
- \* Video and Music (Main Menu): to watch and listen local media files at your device
- \* Mirror On/Off (Android) (Menu > Mirror On/Off): to mirror your Android's screen to your TV/Projector
- \* Setting (Menu > Setting): to change the setting of EZCast Dongle

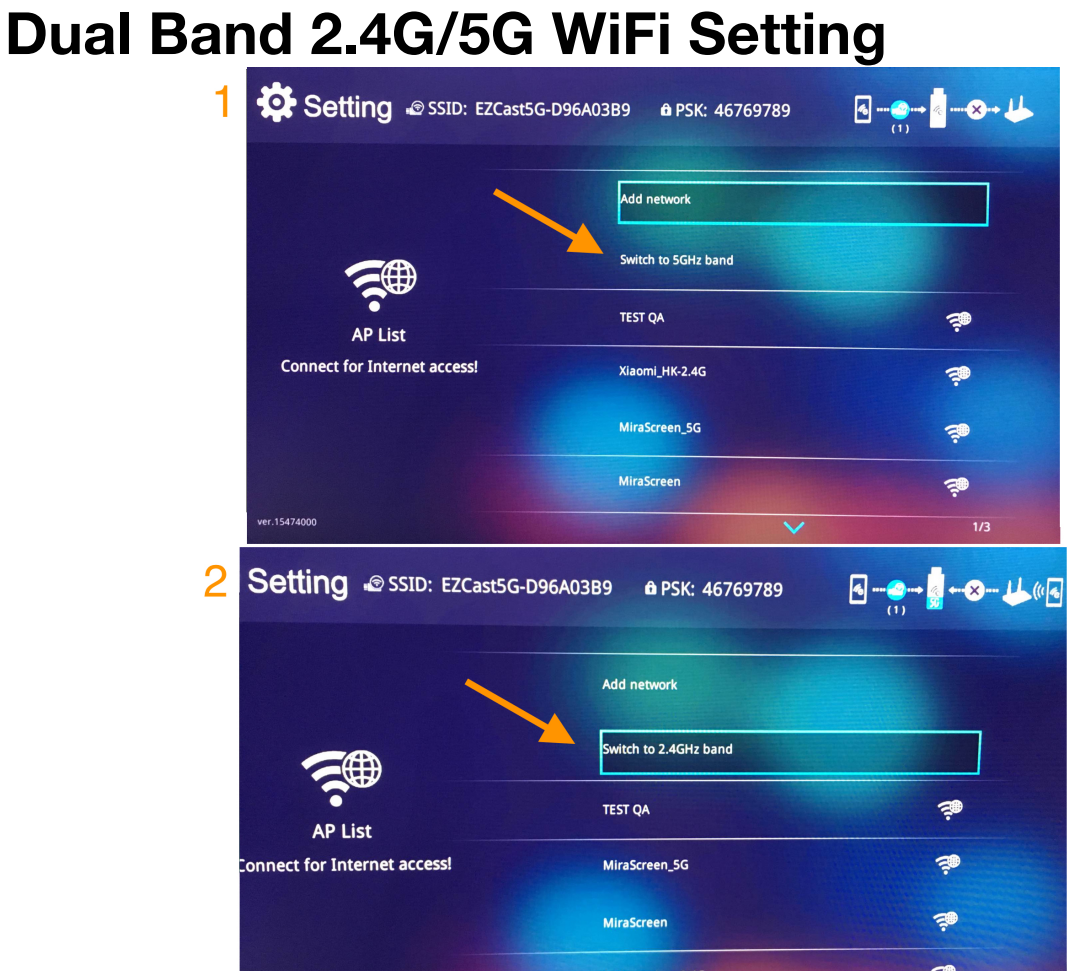

- (1) You may switch the WiFi band on the WiFi setting page. Use either iOS, Android, Mac, and Window to turn on setting. On the WiFi setting page, click "Switch to 5GHz band" for switching to 5GHz WiFi band.
- (2) You may also select "Switch to 2.4GHz band" for switching to 2.4GHz WiFi band.

©2014 Actions Microelectronics Co., Ltd. All right reserved. EZCast, and EZCast Pro are trademarks of Actions Microelectronic Co., Ltd., registered in China and other countries. Other product and company names mentioned herein may be trademarks other respective companies.

#### FCC STATEMENT

1. This device complies with Part 15 of the FCC Rules. Operation is subject to the following two conditions: (1) This device may not cause harmful interference.

(2) This device must accept any interference received, including interference that may cause undesired operation.

2. Changes or modifications not expressly approved by the party responsible for compliance could void the user's authority to operate the equipment.

NOTE: This equipment has been tested and found to comply with the limits for a Class B digital device, pursuant to Part 15 of the FCC Rules. These limits are designed to provide reasonable protection against harmful interference in a residential installation.

This equipment generates uses and can radiate radio frequency energy and, if not installed and used in accordance with the instructions, may cause harmful interference to radio communications. However, there is no guarantee that interference will not occur in a particular installation. If this equipment does cause harmful interference to radio or television reception, which can be determined by turning the equipment off and on, the user is encouraged to try to correct the interference by one or more of the following measures:

Reorient or relocate the receiving antenna.

Increase the separation between the equipment and receiver.

Connect the equipment into an outlet on a circuit different from that to which the receiver is connected. Consult the dealer or an experienced radio/TV technician for help.

FCC Radiation Exposure Statement

This equipment complies with FCC radiation exposure limits set forth for an uncontrolled environment. This equipment should be installed and operated with minimum distance 20cm between the radiator & your body

本產品符合國家通訊傳撥委員會(NCC)之規範:

低功率電波輻射性電機管理辦法

第十二條 經型式認證合格之低功率射頻電機,非經許可,公司、商號或使用者均不得擅自變更頻率、加大功 率或變更原設計之特性及功能。

第十四條 低功率射頻電機之使用不得影響飛航安全及干擾合法通信;經發現有干擾現象時,應改善至無干擾 時方得繼續使用。前項合法通信,指依電信法規定作業之無線電通信。低功率射頻電機須忍受合法通信或工 業、科學及醫療用電波輻射性電機設備之干擾。

\*您可以在官網下載到最新版完整手冊以及相關品問題:[www.iezvu.com](http://www.iezvu.com)

©2014 Actions Microelectronics Co., Ltd.: EZCast 與 EZCast Pro 為 Actions Microelectronic Co., Ltd., 炬力 北方股份有限公司在大陸地區與其他國家註冊之商標,說明書中提到的相關產品名稱或商標則屬於相對應之該 公司所有。